# **Set Up-Apple**

# **OS X**

### **Printer / Plotter**

**Driver:** First of all, you need to install the printer driver or plotter driver, which is suitable for your device.

- Visit the website of the producer of your printer / plotter
- Select the driver suitable for your device
- Download the driver
- Install this driver (e.g. by double clicking on the downloaded .dmg file)

#### **Device:** Settings / Printer & Scanner

- $\bullet$  Add (+ Symbol)
	- Once: Right mouse button on the tool bar: Adjust tool bar
	- Once: Drag and drop the favourite "extended" into the tool bar
- Extended
	- Type: Windows printer via spoolss
	- URL: smb://<name of printing server>/<printer name>
		- Name of Printing Server
			- els-ps1.hs-woe.de (for all printers in Elsfleth)
			- ol-ps1.hs-woe.de (for all printers in Oldenburg)
			- whv-ps1.hs-woe.de (for all printers in Wilhelmshaven)
		- **Printer Names** 
			- Generally, you can find the printer name on the device, e.g. in the form olmr105-plotter or whv-se22-plotter1
		- Example-URL
			- smb://ol-ps1.hs-woe.de/ol-mr105-plotter1
			- smb://whv-ps1.hs-woe.de/whv-se22-plotter1
	- Name: Like the printer name
		- Example: ol-mr105-plotter
		- **Example: whv-se22-plotter1**
	- Location: <Location>, <Room>
		- Example: OL, MR105
		- Example: WHV, SE22
	- o Use:
		- Select (printer) software: Select the already downloaded driver
		- Name: [Standard Login](https://hrz-wiki.jade-hs.de/en/%E2%80%8Bservices/%E2%80%8Bidm/%E2%80%8Blogin) (form: ma1150)
		- **Save password in keychain**

## **Multifunctional Devices**

**Driver:** First of all, you need to install two printer drivers for the multifunctional devices.

- Visit the [Utax Driver Website](http://www.utax.de/C12571260052E282/direct/treiber-druck-kopier-fax-grossformat-systeme)
- Select the following drivers
	- o Product group: Copy systems
	- Product name: 5505ci (for coloured prints)
	- Product name: 5555i (for B/W-prints)
	- Operation System: MAC
- Download both drivers
- Install those drivers (e.g. by double clicking the downloaded dmg. file)

**Device:** Settings / Printers & Scanners

- $\bullet$  Add (+ Symbol)
	- Once: Right mouse button on the tool bar: Adjust tool bar
	- Once: Drag and drop the favourite "extended" into the tool bar
- Extended
	- Type: Windows printer via spoolss
	- URL: smb://<name of printing server>/<printer name>
		- smb://els-pms1.hs-woe.de/els-pms-sw (for print jobs in Elsfleth in black/white)
		- smb://els-pms1.hs-woe.de/els-pms-color (for print jobs in Elsfleth in colour)
		- smb://ol-pms1.hs-woe.de/ol-pms-sw (for print jobs in Oldenburg in black/white)
		- smb://ol-pms1.hs-woe.de/ol-pms-color (for print jobs in Oldenburg in colour)
		- smb://whv-pms1.hs-woe.de/whv-pms-sw (for print jobs in Wilhelmshaven in black/white)
		- smb://whv-pms1.hs-woe.de/whv-pms-color (for print jobs in Wilhelmshaven in colour)
	- Name: Like the name of printing server
		- Example: els-pms-sw
		- Example: els-pms-color
		- **Example: ol-pms-sw**
		- Example: ol-pms-color
		- **Example: whv-pms-sw**
		- Example: whv-pms-color
	- Location: <Location>, <Room>
		- Example: ELS, multifunctional devices in b/w
		- Example: ELS, multifunctional devices in colour
		- Example: OL, multifunctional devices in b/w
		- Example: OL, multifunctional devices in colour
		- Example: WHV, multifunctional devices in b/w
		- Example: WHV, multifunctional devices in colour
	- Use:
		- Select (printer) software:
			- Multifunctional devices: UTAX TA 5505ci (KPDL) (for coloured prints)
			- Multifunctional devices: UTAX TA 5555i (KPDL) (for b/w prints)
	- Connect as a registered user
		- Name: [Standard Login](https://hrz-wiki.jade-hs.de/en/%E2%80%8Bservices/%E2%80%8Bidm/%E2%80%8Blogin) (form: ma1150)
		- **Save password in keychain**

**Please consider that you are always charged a coloured print when you select a colour printer, no matter if your document is only black and white. Therefore, please always set up both multifunctional devices of your study location.**

#### **Bug-Fix**

#### **Problems with the Login**

Please check, if the Windows work force HS-WOE is activated: Settings → Network → Further Options → WINS → Work Force

If you get a message saying "Warten auf Authentifizierung" (ENG: "Waiting for authentification") and nothing else happens, the printer needs to be put into "Passworteingabe erzwingen" (ENG: "force password input") mode. The easiest way to achieve this is to follow the following instructions in the terminal:

sudo launchctl stop org.cups.cupsd sudo sed -i.bak 's/AuthInfoRequired negotiate/AuthInfoRequired username,password/g' /etc/cups/printers.conf sudo launchctl start org.cups.cupsd

Also compare to: <https://blogs.fau.de/faumac/drucken-ueber-windows-druckserver-warten-auf-authentifizierung/>

From: <https://hrz-wiki.jade-hs.de/> - **HRZ-Wiki**

Permanent link: **<https://hrz-wiki.jade-hs.de/en/services/printing/einrichtung-apple>**

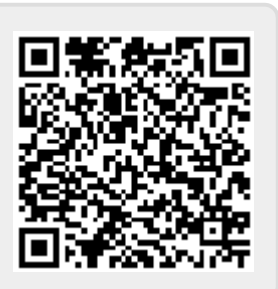

Last update: **2019/04/13 16:26**